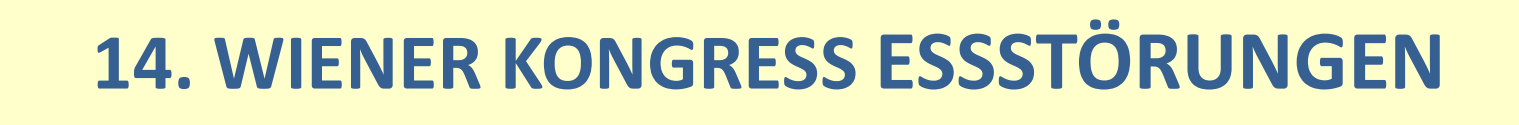

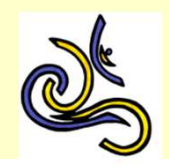

## Allgemeine Informationen zum Einstieg in ein Zoom-14. WIENER KONGRESS ESSSTÖRUNGEN<br>Allgemeine Informationen zum Einstieg in ein Zoom-<br>Meeting - <u>Einstieg über den Meeting-Link</u><br>1. Nach dem Klick auf den Link werden Sienter von Zoom<sub>-</sub>cm.dr.m.3<sub>1</sub>665,0007MAB04H2d36HPoCq4NW

1. Nach dem Klick auf den Link werden Sie Sie möchten folgende Datei öffnen: ev. dazu aufgefordert, eine Anwendung **zu installieren (Klicken Sie dazu auf "Datei** Vom Typ: exe File (81,3 KB) speichern")

## 2. Klicken Sie anschließend auf "Meeting eröffnen" und "Link öffnen"

Sobald Sie Zoom Client installiert haben, klicken Sie auf Meeting eröffnen unten

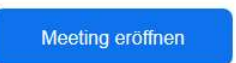

Möchten Sie diese Datei speichern?

Datei speichern Abbrechen

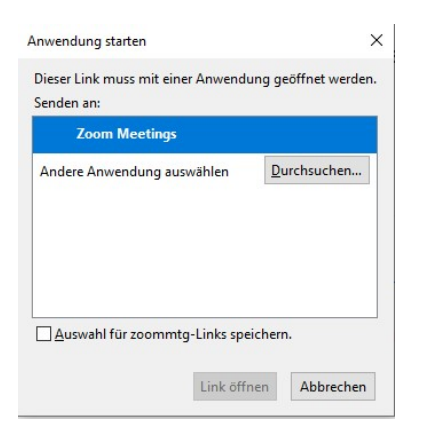

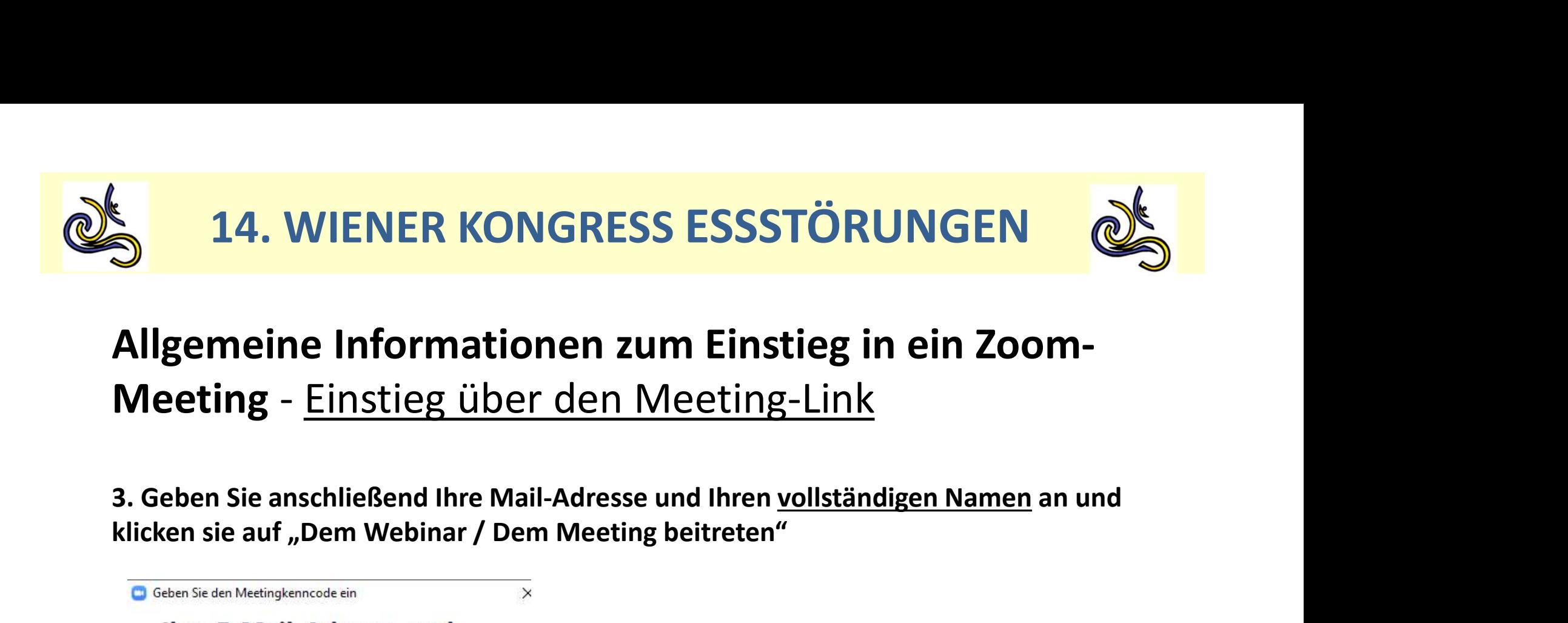

## Allgemeine Informationen zum Einstieg in ein Zoom-

klicken sie auf "Dem Webinar / Dem Meeting beitreten"

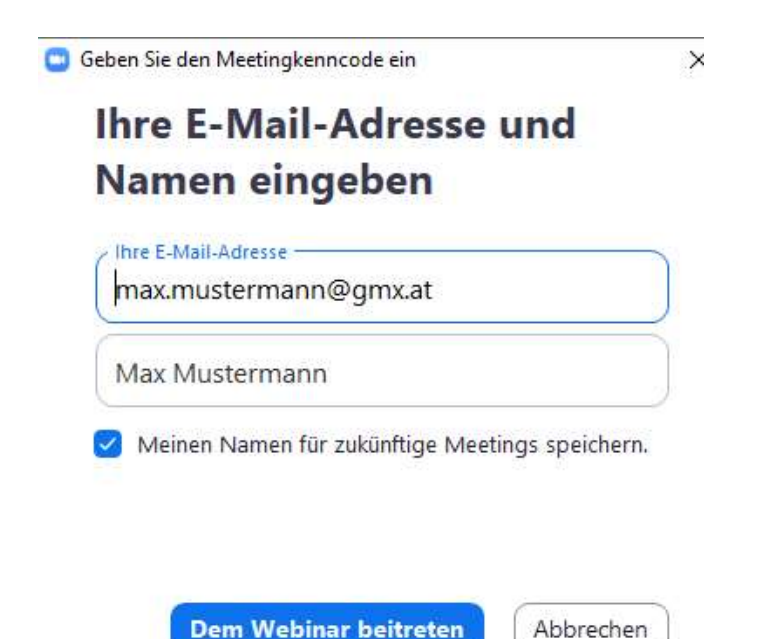

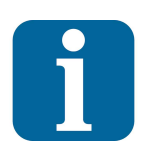

Die Angabe Ihres vollständigen Namens ist notwendig, da sonst keine Fortbildungspunkte angerechnet werden können.

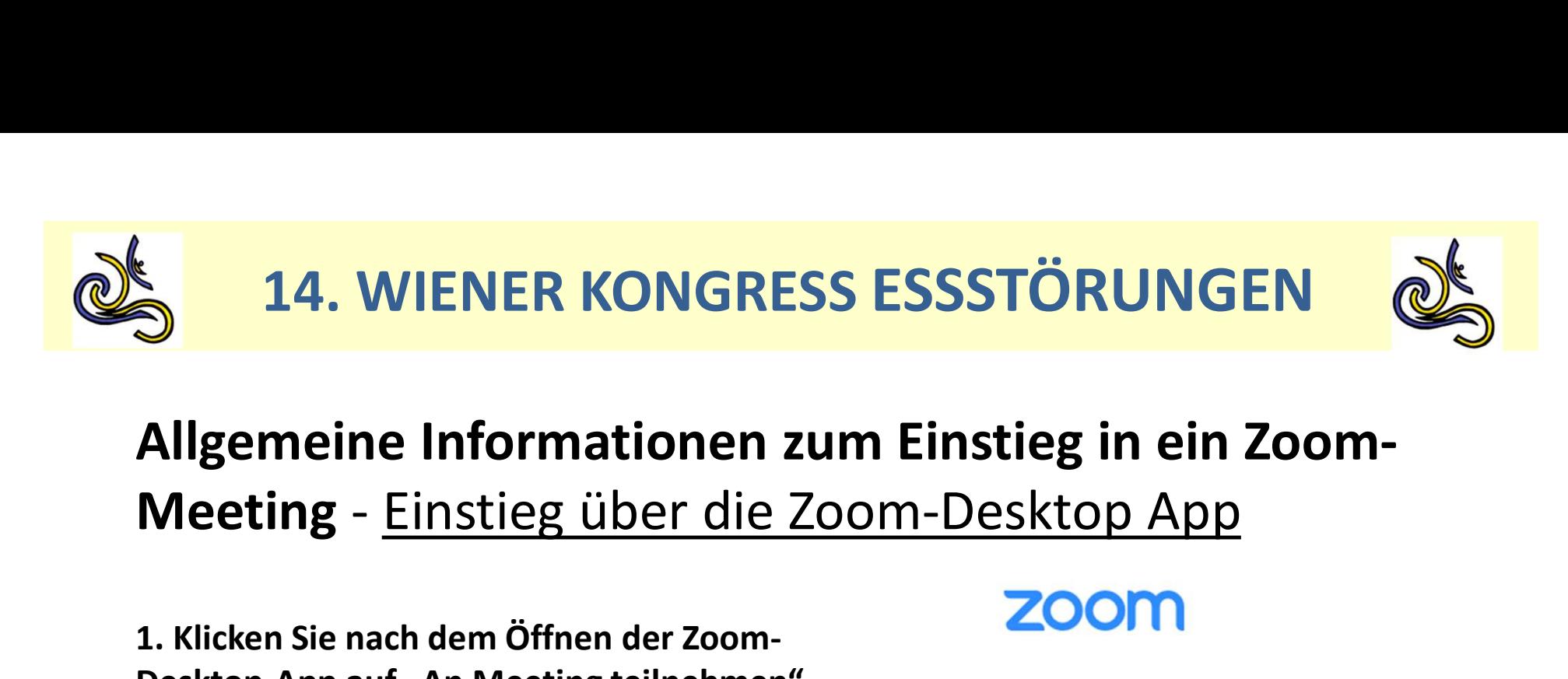

## Allgemeine Informationen zum Einstieg in ein Zoom-**Allgemeine Informationen zum Einstieg in 6<br>
Meeting - Einstieg über die Zoom-Desktop A<br>
1. Klicken Sie nach dem Öffnen der Zoom-<br>
Desktop-App auf "An Meeting teilnehmen"<br>
2. Geben Sie anschließend die Meeting-ID,<br>
Ihren <u>**</u>

1. Klicken Sie nach dem Öffnen der Zoom-Desktop-App auf "An Meeting teilnehmen"

2. Geben Sie anschließend die Meeting-ID, Ihren vollständigen Namen an und

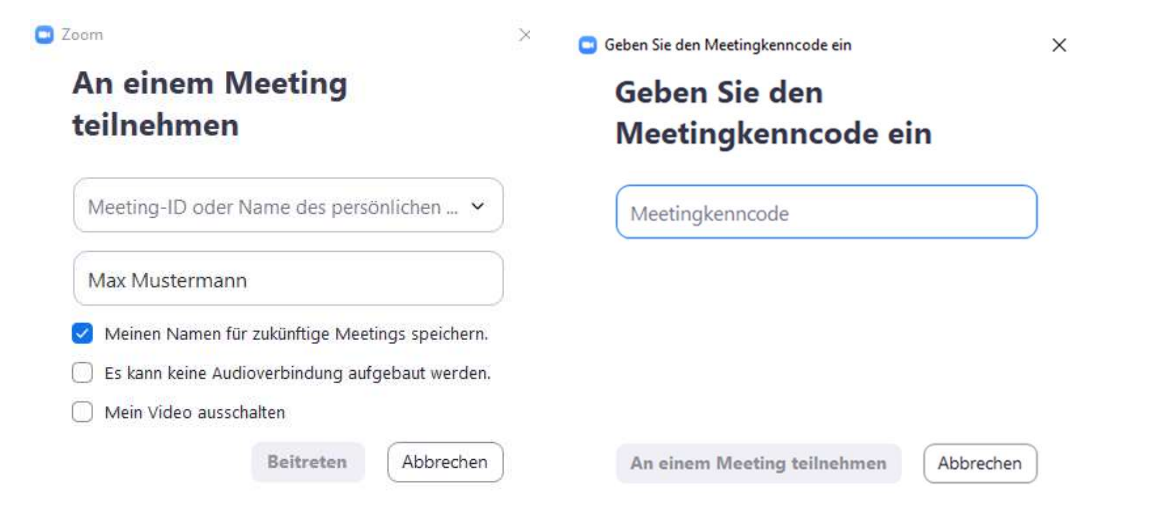

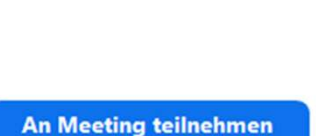

Die Angabe Ihres vollständigen Namens ist notwendig, da sonst keine Fortbildungspunkte angerechnet werden können.

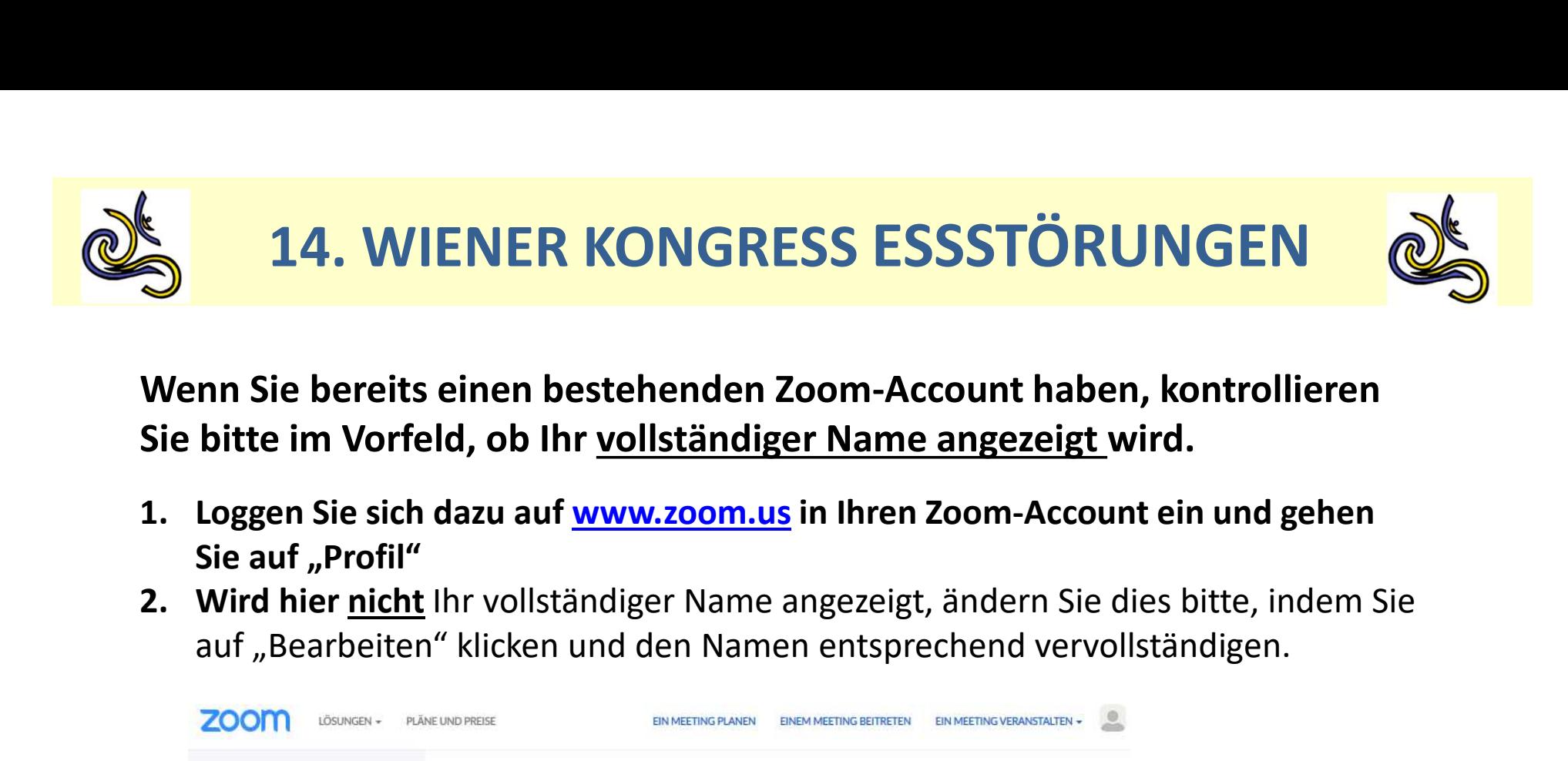

Wenn Sie bereits einen bestehenden Zoom-Account haben, kontrollieren Sie bitte im Vorfeld, ob Ihr vollständiger Name angezeigt wird.

- Sie auf "Profil"
- auf "Bearbeiten" klicken und den Namen entsprechend vervollständigen.

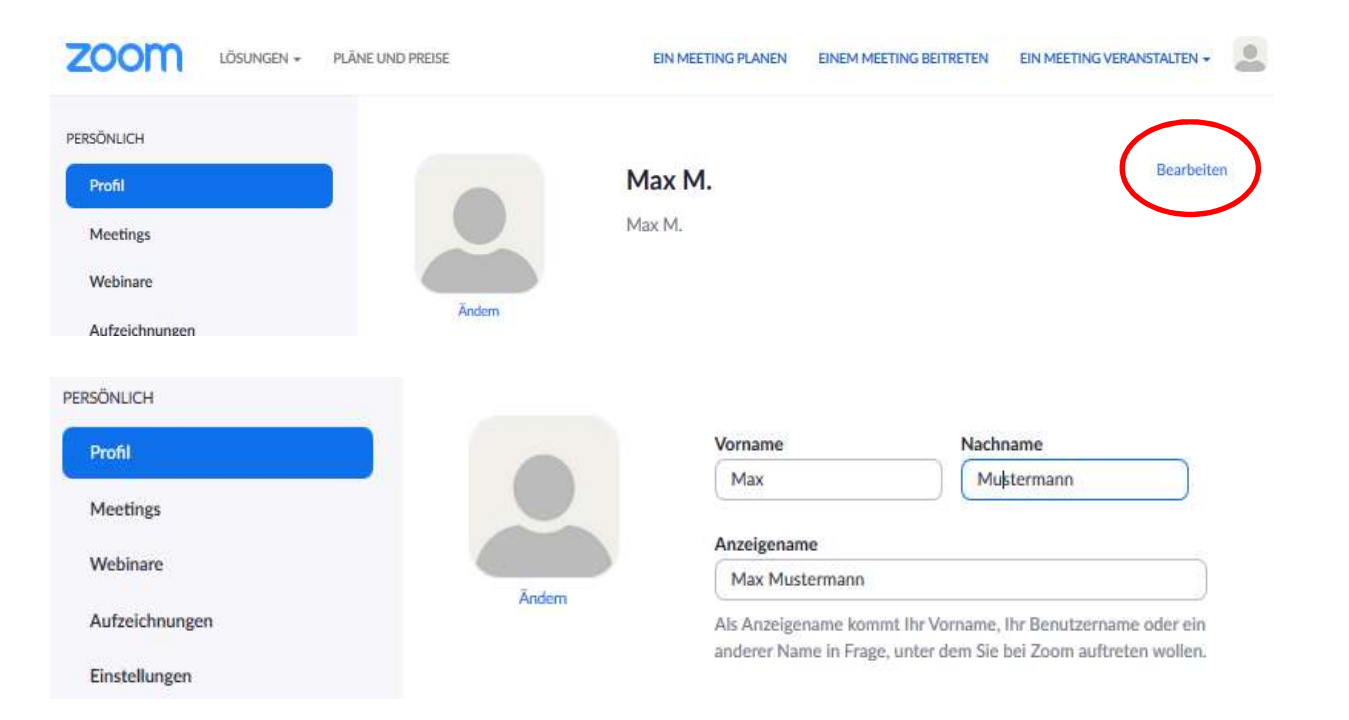